# Инструкция по обработке заявок в Навигаторе ДОД

## Просмотр и обработка заявок

Родители оформляют заявки для записи детей на участие в программах и мероприятиях дополнительного образования. В начале учебного года, количество заявок будет достаточно большое, для эффективной обработки заявок мы подготовили рекомендации.

Ответственным за обработку заявок сотрудникам необходимо изучить настоящую инструкцию и настроить свои рабочие места.

1. Для просмотра заявок и их обработки перейдите в раздел "Заявки", щелкнув по его кнопке на панели разделов (рис. 1).

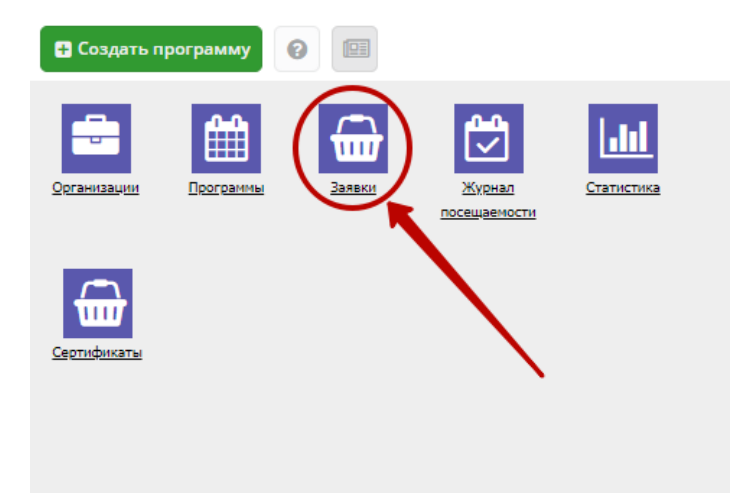

Рисунок 1 – Переход в раздел "Заявки"

2. Открывшееся окно содержит список всех заявок на программы вашего учреждения (рис. 2). Для обработки заявок необходимо установить фильтр по статусу заявок "Новая".

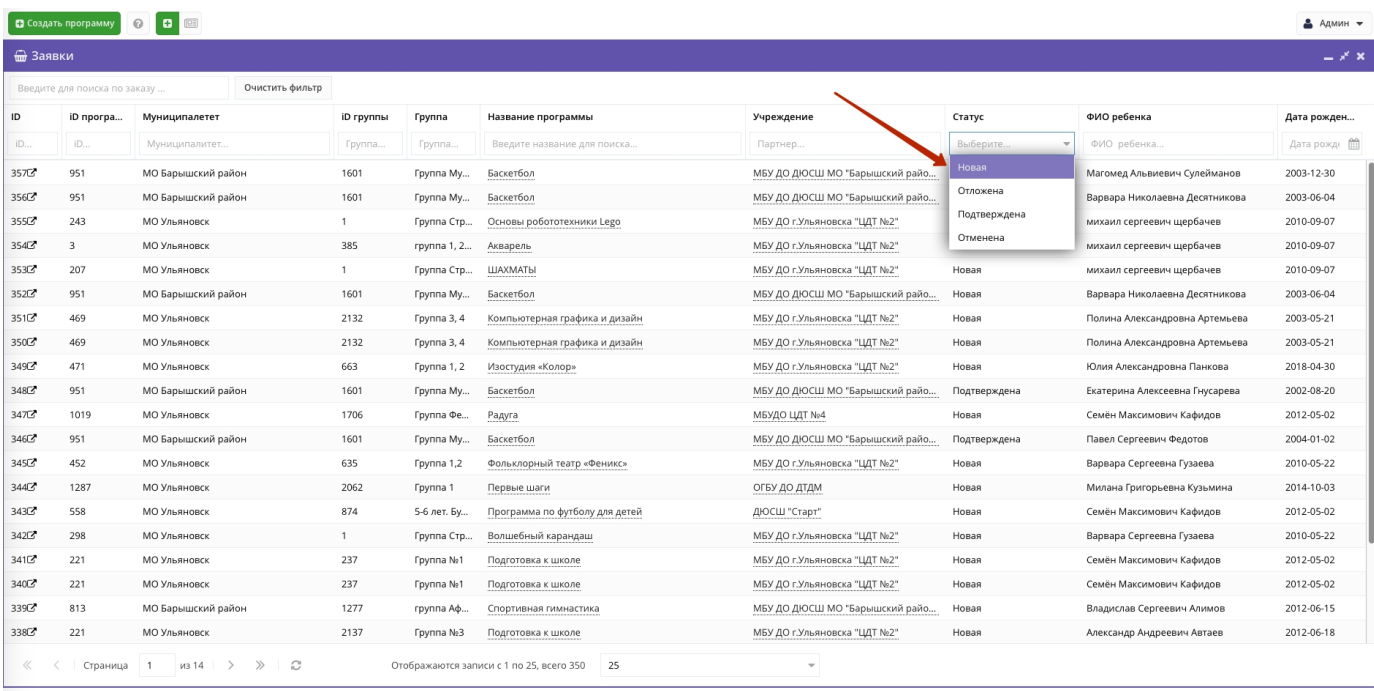

 $\widehat{\mathbb{Z}}$  Заявки

#### Рисунок 2 – Раздел "Заявки"

3. Все заявки в статусе "Новая" необходимо обработать - связаться с родителем и перевести в другой статус. Рекомендуемый срок обработки не более 3-х рабочих дней. Наиболее оптимальным решением является проверка и обработка новых заявок раз в день (утром или вечером). По мере увеличения количества заявок, возможно появится необходимость увеличить число сотрудников обрабатывающих заявки.

Начиная с первой заявки в списке необходимо по очереди обработать все заявки. Окончание обработки заявок - отсутствие заявок в статусе "Новая".

Переходим в карточку заявки (рис. 3).

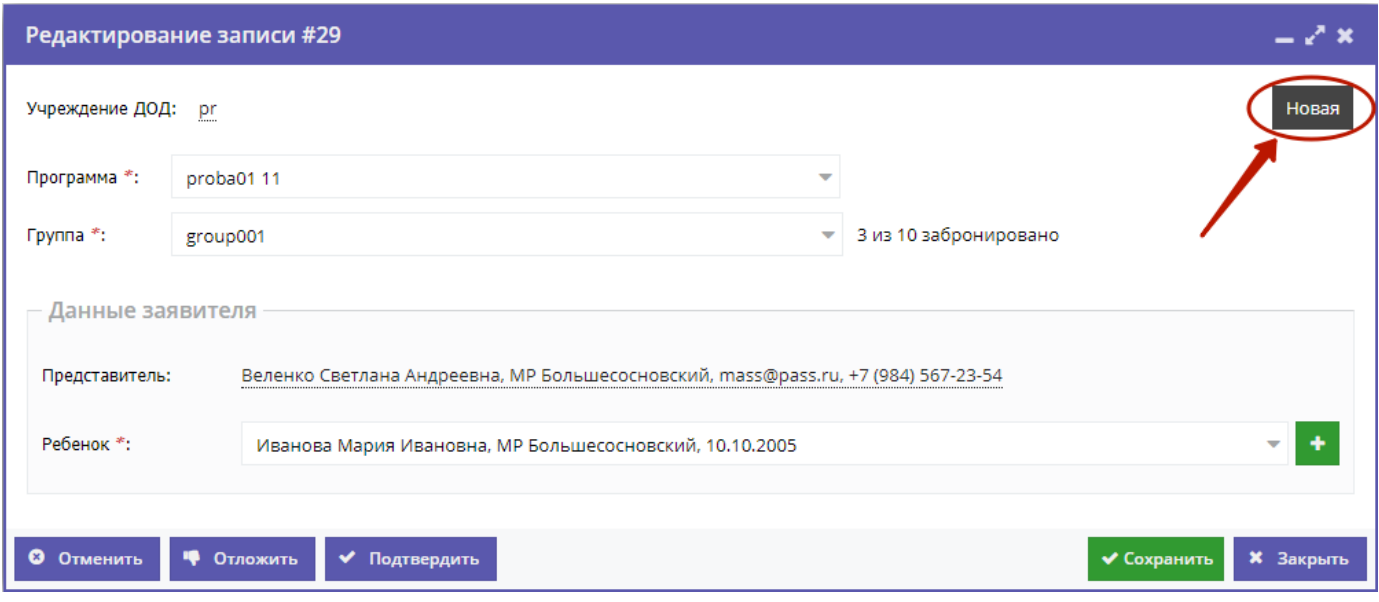

Рисунок 3 – Карточка заявки

Текущий статус заявки показан в правом верхнем углу карточки. Все нерассмотренные заявки изначально имеют статус "Новая".

4. Проверьте указанные в заявке программу и группу, на которые идет запись. В случае неточности или ошибки, измените их, выбрав корректные данные из выпадающих списков (рис. 4).

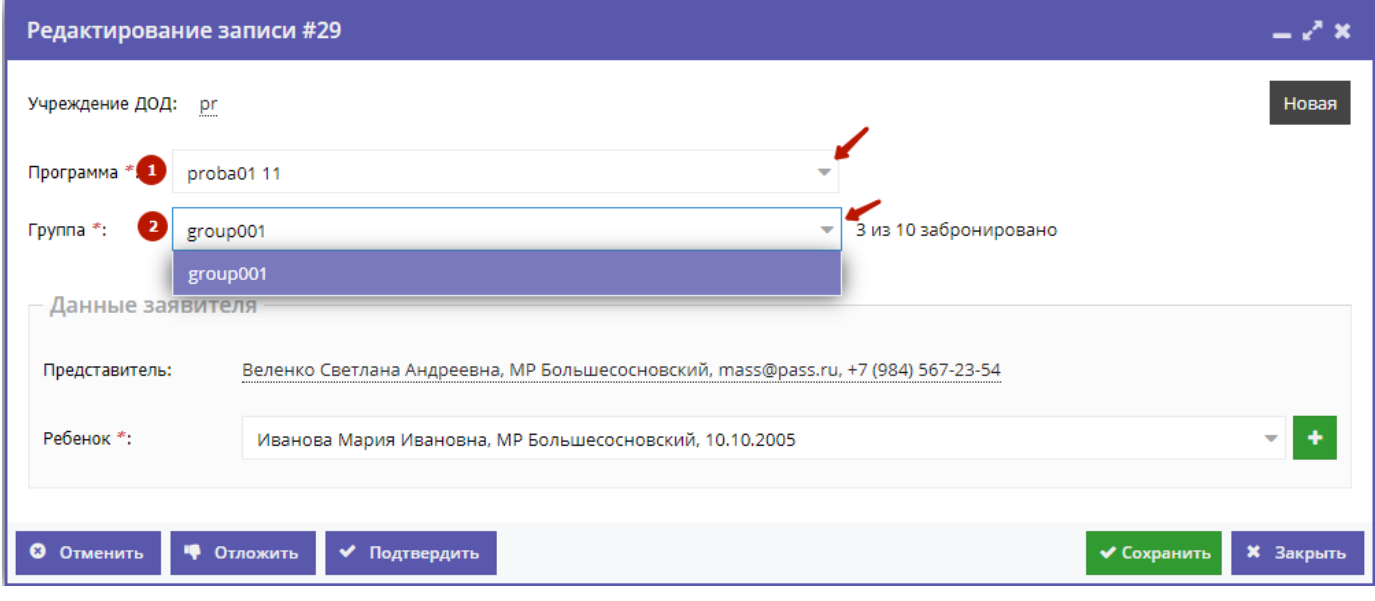

Рисунок 4 – Проверка программы и группы, на запись в которые подана заявка

5. В блоке "Данные заявителя" проверьте введенные данные о Представителе (рис. 5).

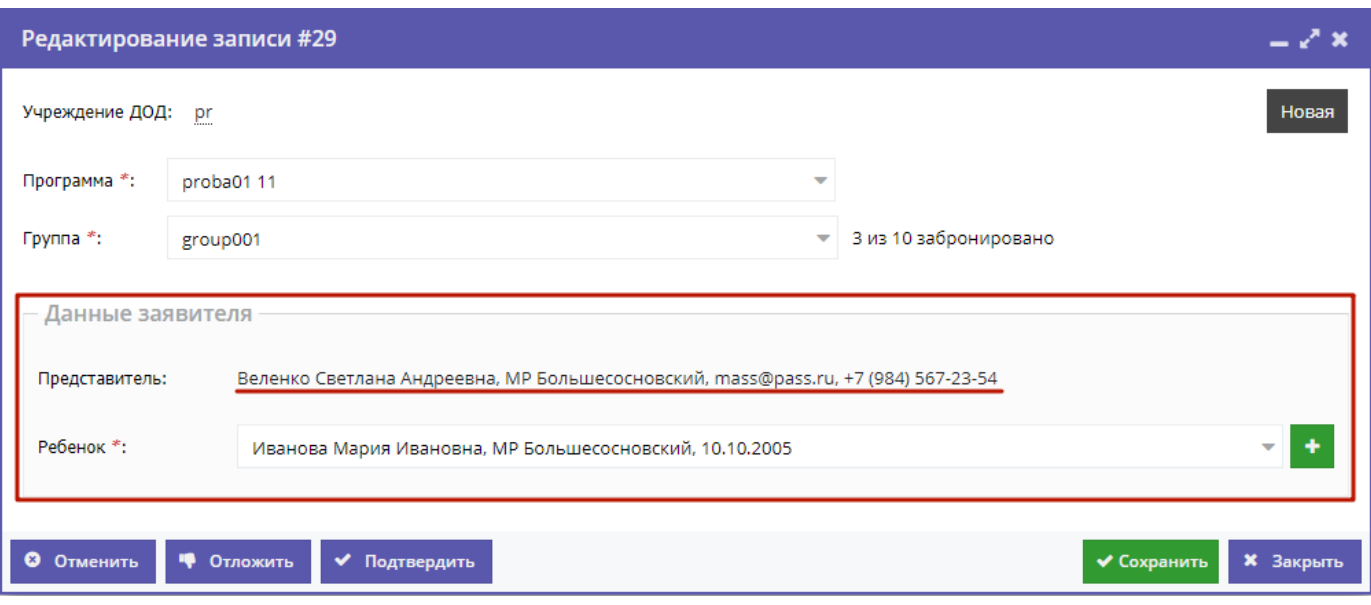

Рисунок 5 – Проверка данных Представителя ребенка

Если выявлены ошибки, их необходимо исправить. Для этого щелкните по строке с данными. В новом окне появится карточка пользователя сайта.

Карточка пользователя состоит из трех вкладок. При необходимости отредактируйте ФИО и контактную информацию пользователя на вкладке "Основные" (рис. 6).

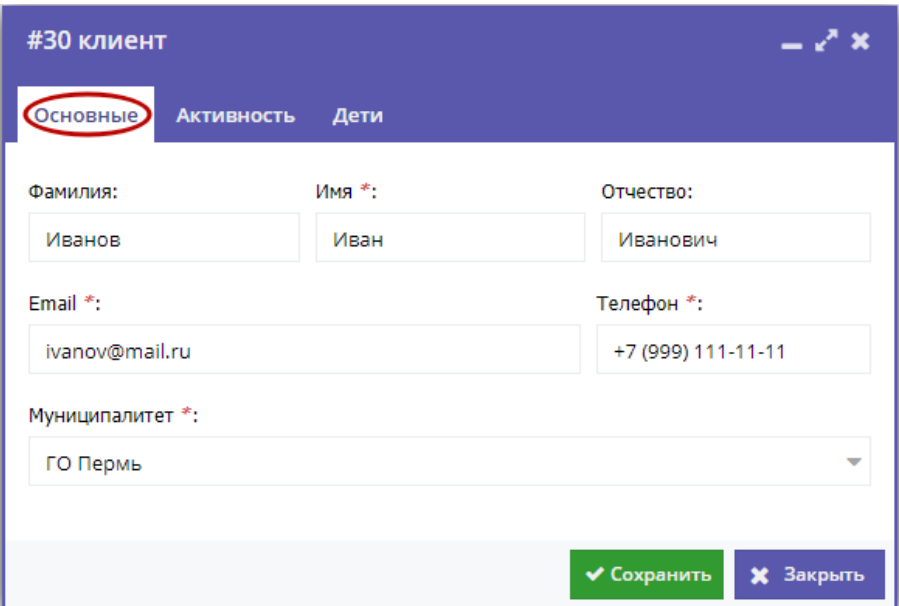

Рисунок 6 – Карточка пользователя. Вкладка "Основные"

Вкладка "Дети" содержит информацию о детях пользователя (рис. 7).

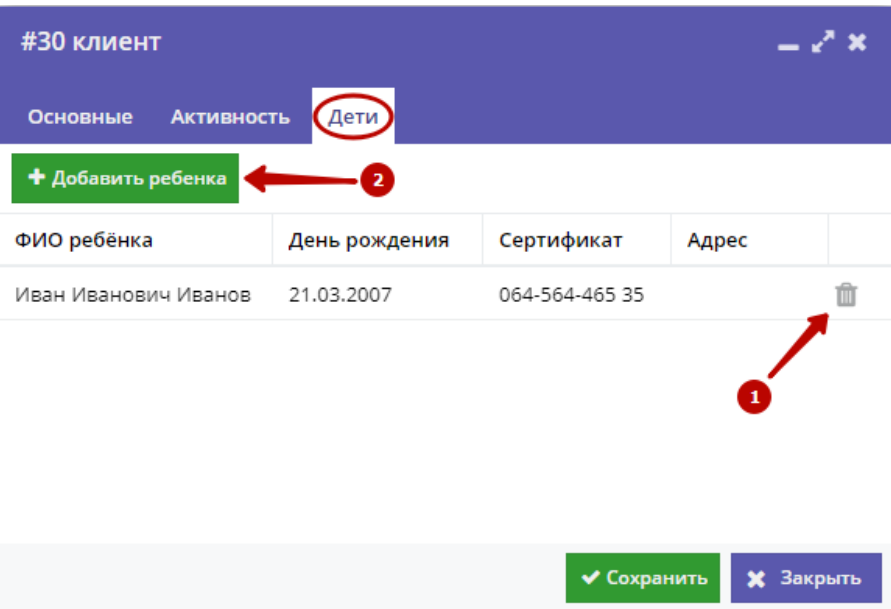

Рисунок 7 – Карточка пользователя. Вкладка "Дети"

Для добавления записи о ребенке нажмите кнопку "Добавить ребенка" (2).

Заполните открывшуюся карточку (рис. 8), нажмите кнопку "Сохранить".

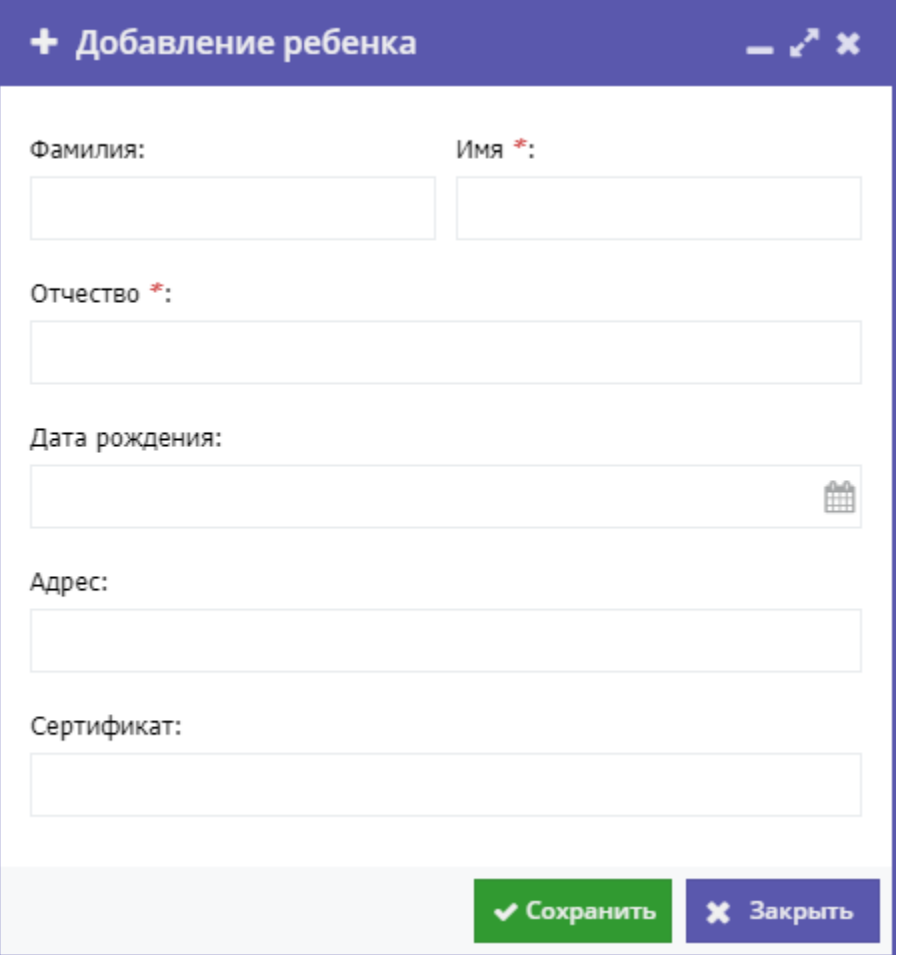

Рисунок 8 – Карточка добавления ребенка

6. Также в блоке "Данные заявителя" проверьте данные о ребенке (рис. 9).

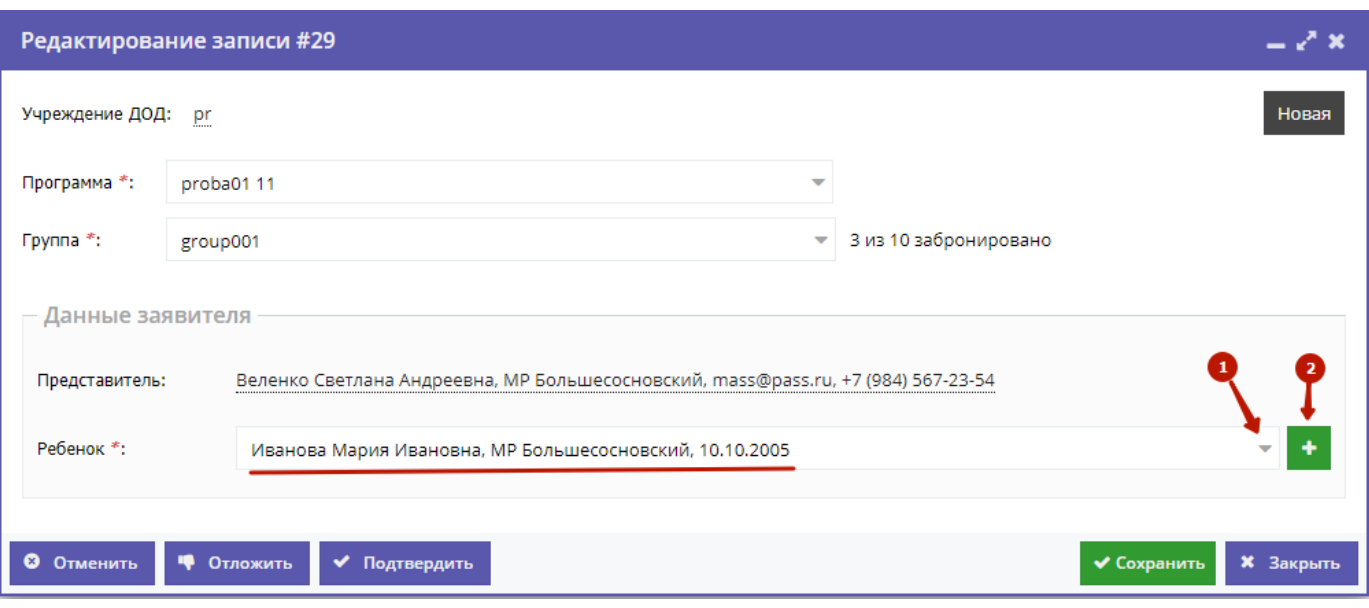

Рисунок 9 – Проверка данных ребенка, который будет посещать занятия

Выпадающий список (1) позволяет выбрать из списка детей данного Представителя.

Если представитель не понял как ему добавить ребенка в своем профиле, вы можете сделать это за него, нажав на кнопку (2).

Скорректировать ФИО и дату рождения уже зарегистрированного ребенка можно через карточку пользователя на вкладке "Дети" (см. пункт 5).

7. После проверки карточки заявки и общения с представителем, выберите, действие с заявкой и нажмите соответствующую кнопку в нижней части карточки (рис. 10):

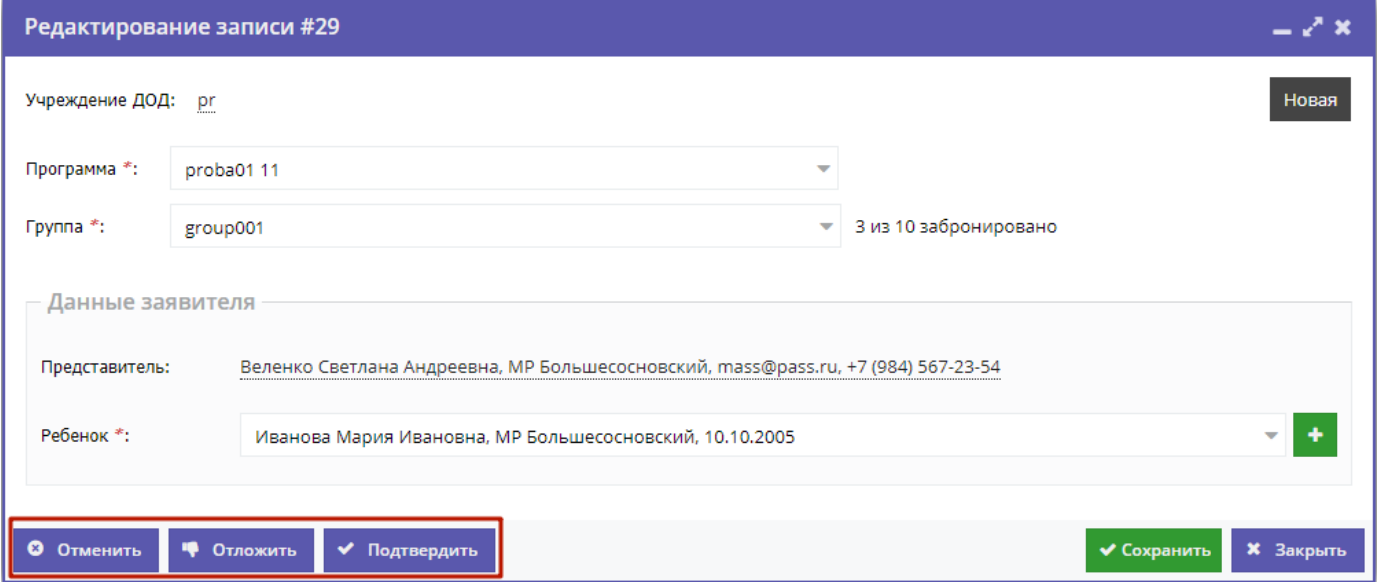

#### Рисунок 10 – Кнопки смены статуса заявки

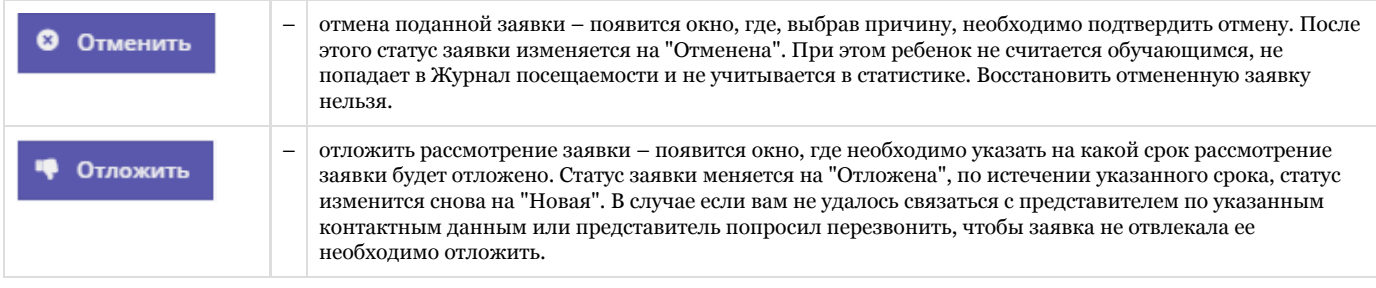

Кнопки "Сохранить" и "Закрыть" позволяют закрыть карточку заявки без изменения ее статуса.

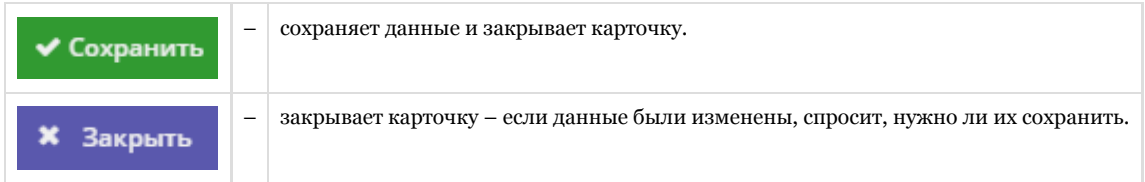

### Рекомендуемый порядок обработки заявок

1. В системе бронирования Навигатора перейти в раздел «Заявки».

2. Отфильтровать заявки по статусу «Новая» (все оставляемые пользователями сайта заявки получают этот статус автоматически при создании).

3. Открыть карточку первой по порядку заявки со статусом «Новая».

4. Проверить Программу и группу, указанные в заявке. При необходимости изменить их.

5. Отменить заявку с указанием причины, если записать ребенка на выбранную в заявке программу нет возможности (например, нет мест в группе или запись на программу прекращена).

6. Если возможность для записи имеется, то необходимо связаться по телефону или электронной почте с представителем ребенка, проверить указанные в заявке сведения о Представителе и ребенке. В случае выявления неточностей и ошибок в заявке их следует исправить. Достоверность данных в подтвержденных заявках обеспечивает Организатор.

7. После проверки данных заявку необходимо подтвердить. После чего ребенок считается зачисленным на учебную программу, и попадает в журнал посещаемости соответствующей группы программы.

8. Рекомендуемый срок обработки поступающих заявок – не дольше 3 рабочих дней.